Radboud Universiteit

# **Travel days Commuting and Work from Home days**

# **Procedure**

Log in to BASS (bass.ru.nl) and within "Expenses" choose "Travel days Commuting and Work from Home days" and

then click on . At the top of the page you can choose the month you want to submit the declaration for (from the month of September you can also declare Work from Home days, in the months before this option is not available because this was not yet included in the CLA at that time).

You will then see an overview of the Travel Expenses Agreement and the Work from Home allowance that applies to you. From January 2022 you can choose between two travel allowances, in addition to the Work from Home allowance. This can be either the basic allowance and public transport allowance, or the bicycle allowance and public transport allowance. The basic allowance and public transport allowance including Work from Home allowance is as follows:

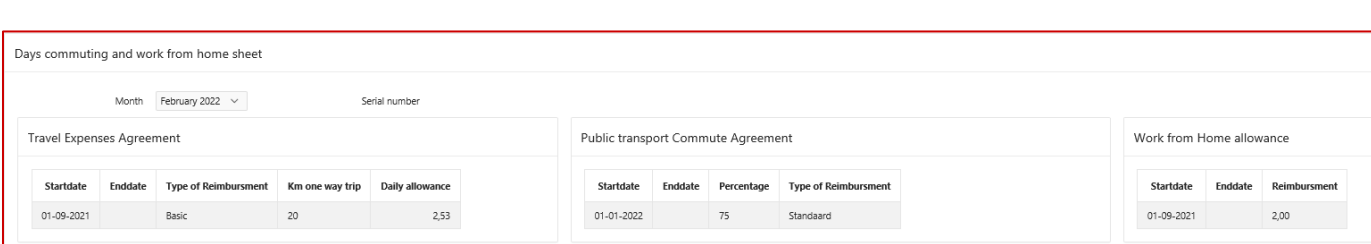

If you do not have the basic allowance but the bicycle allowance and public transport allowance, it looks like this:

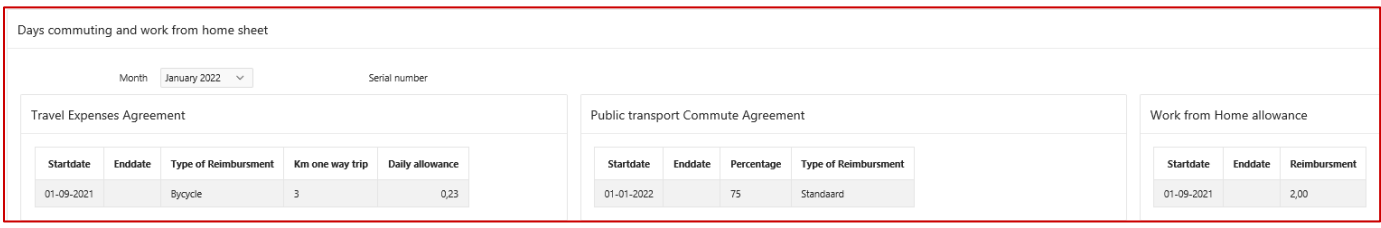

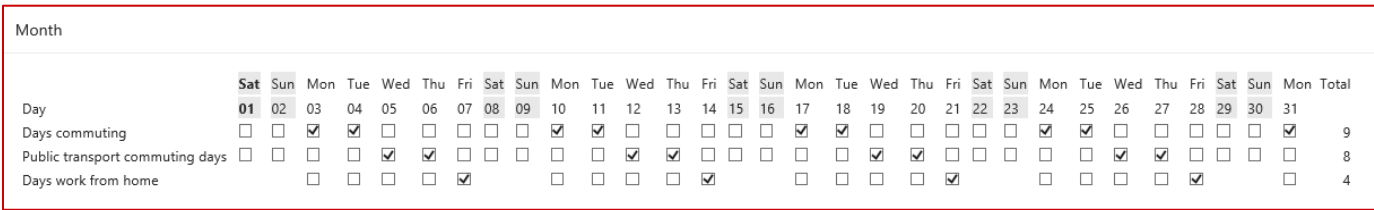

 $\circled{\epsilon}$  Expenses

> Create Expense Report > Business Travel Application > Submitting multi day claim > Overview business travel  $\geq$  Overview claims

> Commuting days and Work from Home days

More information about expenses and business travels  $\quad$ 

September 2021

Days commuting and work from home sheet

Month

# Radboud Universiteit

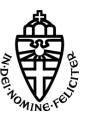

When you see the following notification, it means that you have checked both a commute fee and a Work from Home day on the same day, or two commute fees. You can only choose one for each day. If you correct the day on which you checked double reimbursements, you can continue.

## 1 error has occurred

л

Д

• You may only tick one checkbox each day.

when you are travelling bij Public

### 1 error has occurred

Æ

• If you declare public transport days you have to declare costs as well.

Please note that if you want to declare public transport costs you add the invoice and travel overview, including costs,

1 error has occurred . You have to attach an attachment

Transport

of the relevant month to the declaration. You can therefore declare the costs afterwards. The public transport commuting days and its costs can be added to the relevant declaration month in the column "Commute Costs".

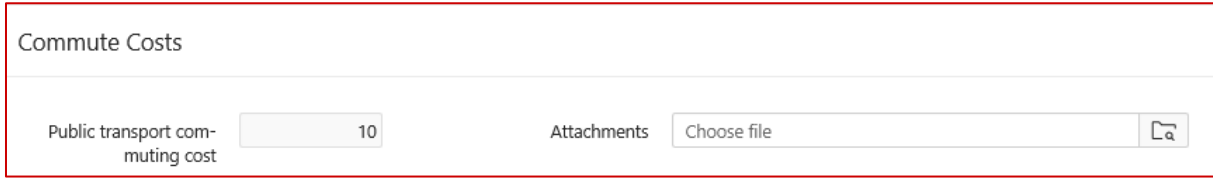

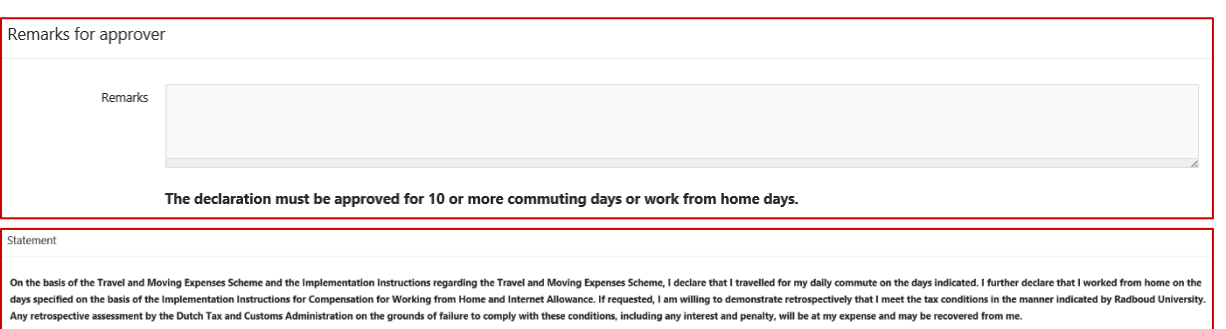

Next you choose to  $\begin{array}{|c|c|c|}\n\hline\n\text{Save} & \text{of} & \text{Send} \\
\hline\n\end{array}$  the declaration or click on Previous

.

# Reimbursement

Amount Type 2.07 Commuting days Public transport commuting days 30,00 Work at home days 8,00 40,07 **Totaal** 

When you click on "Save", you will see the overview of the declaration you have entered. You will now also see the compensation that you may receive here.

After choosing "send" you will return to the overview screen, where you will see the Days Commuting and Work from Home sheet.

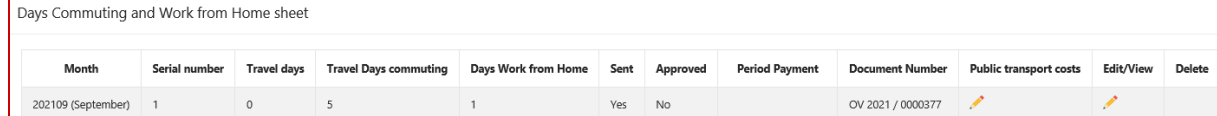

After sending the declaration, it will be approved, if necessary. When this has been done can see it in the overview screen of the Days Commuting and Work from Home sheet. If you need to **change** the declaration, this can only be done **after** the declaration has been approved. You can then send it again and the manager can approve the changed declaration.